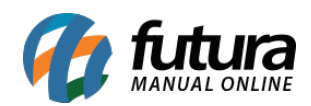

### **1 – Menu Sistema**

#### **Caminho:** *Menu Sistema*

Nesta versão foi adicionado nas configurações do menu *Meu Sistema* um filtro para ordenar por data crescente ou decrescente as contas a receber e a pagar, conforme exemplo abaixo:

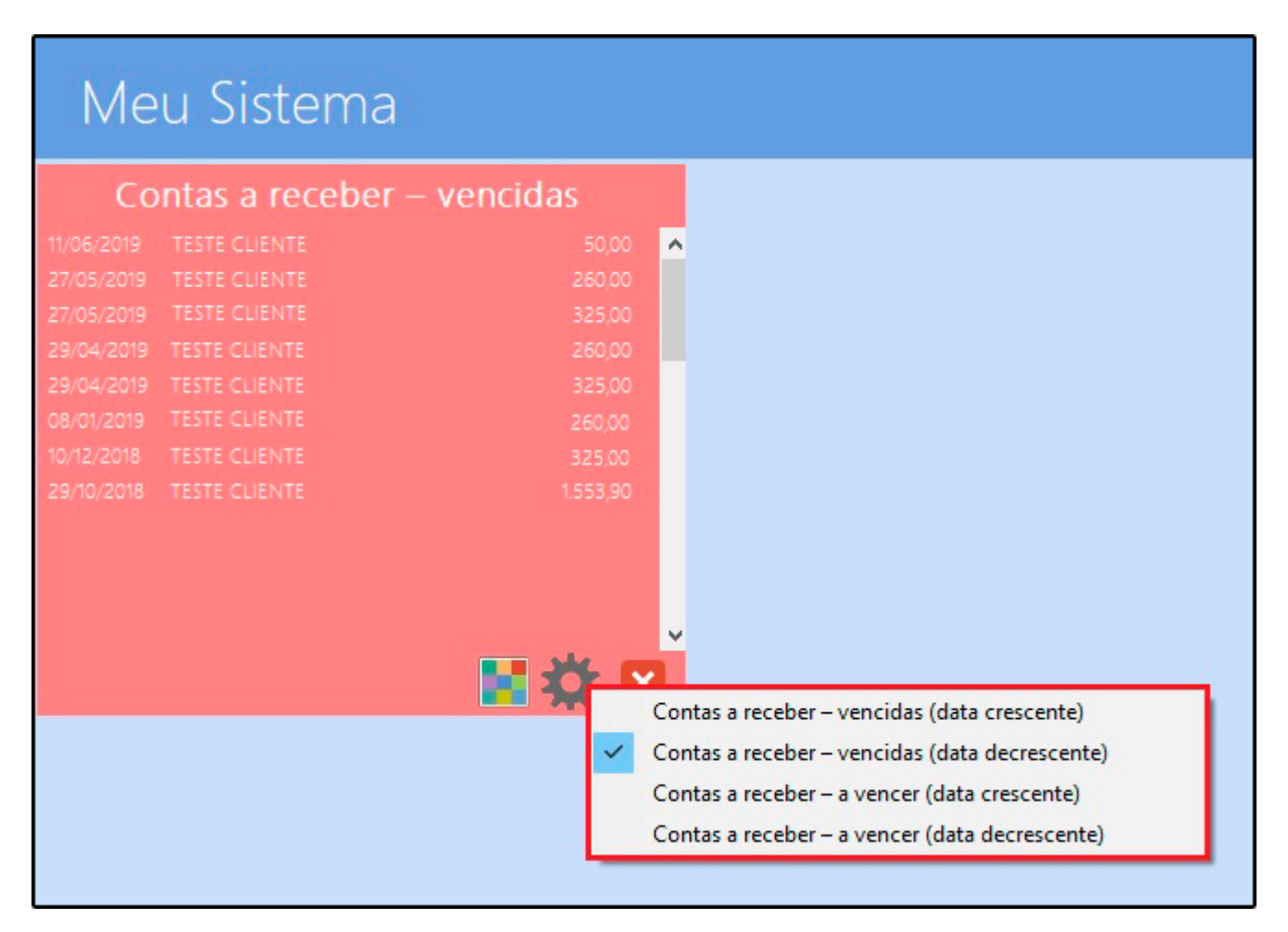

# **2 – Legenda por cores no cadastro Clientes**

#### **Caminho:** *Cadastros> Cadastros> Cliente*

Foi desenvolvido uma legenda na aba de consulta do cadastro de clientes.

A cor vermelha irá trazer os clientes que estão negativados e a cor laranja os clientes

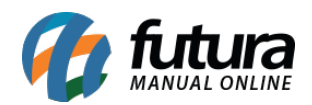

inativos, facilitando a visualização do status no momento da busca, conforme exemplo abaixo:

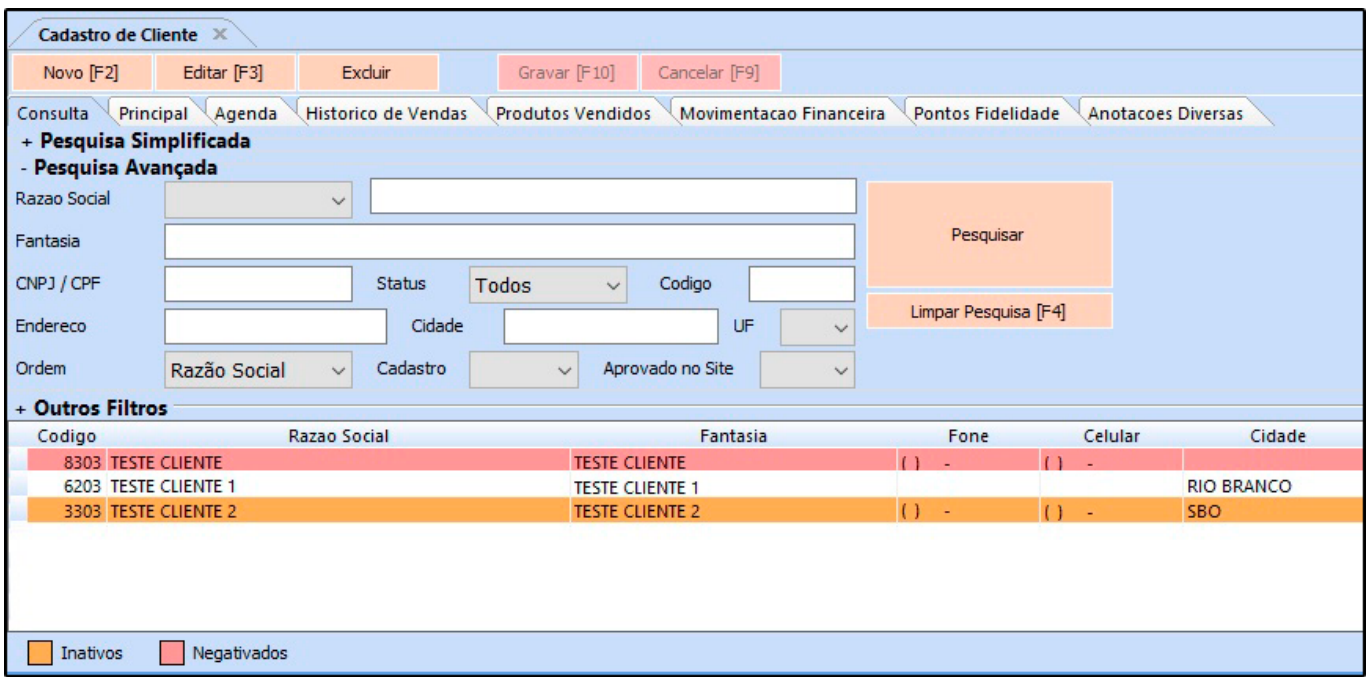

# **3 – Nova opção para aprovar cadastro de cliente**

#### **Caminho:** *Cadastros> Cadastros> Clientes – Aprovação*

Nesta versão foi adicionado um novo caminho para utilizar a rotina de aprovação de clientes, esta tela ficará visível após habilitar o parâmetro no caminho *Parâmetros > Aba Geral > Utiliza Aprovação de Clientes*.

Ao realizar o cadastro do cliente será criado um pré cadastro, sendo necessário acessar o caminho da tela de aprovação para informar se o mesmo foi aprovado ou reprovado, conforme exemplo abaixo:

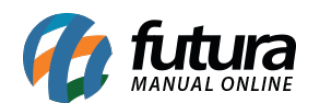

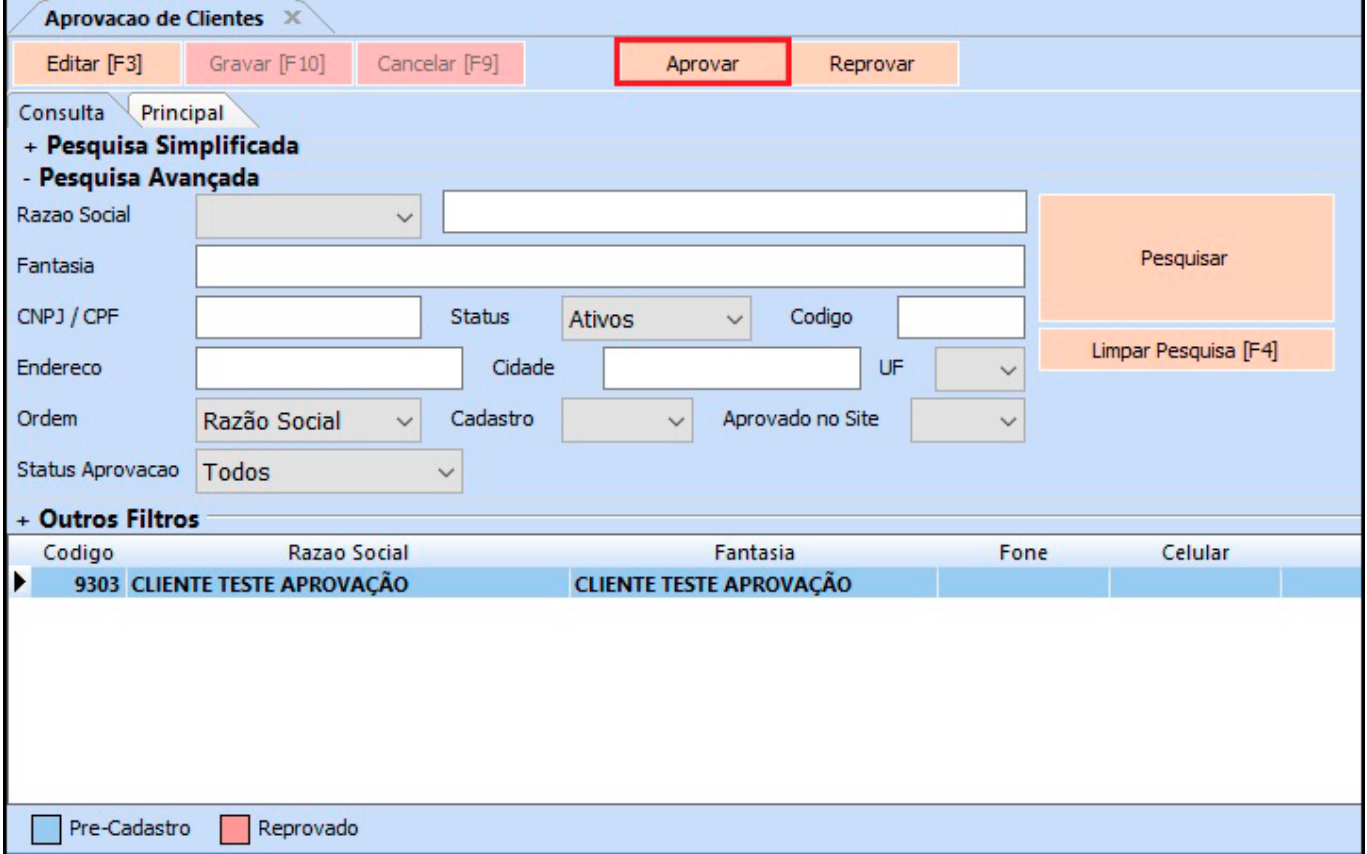

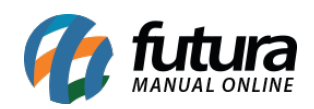

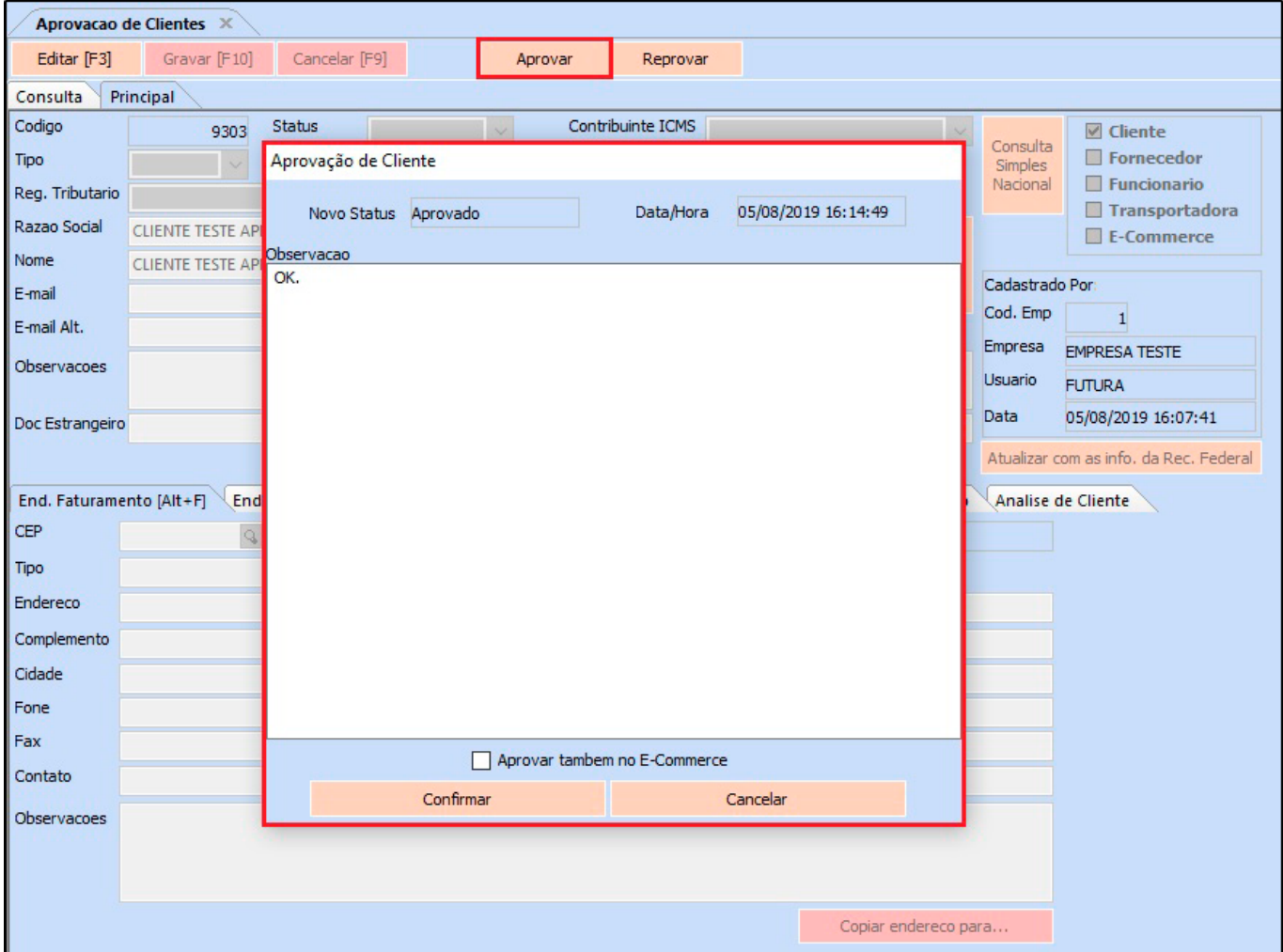

# **4 – Novo botão de mais opções no cadastro do produto**

#### **Caminho:** *Cadastros > Estoque > Produtos > Botão Mais Opções*

Adicionado um novo botão de *Mais opções* com as funções de impressão de etiquetas e copiar o produto, conforme exemplo abaixo:

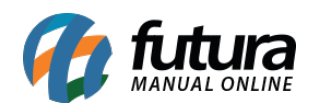

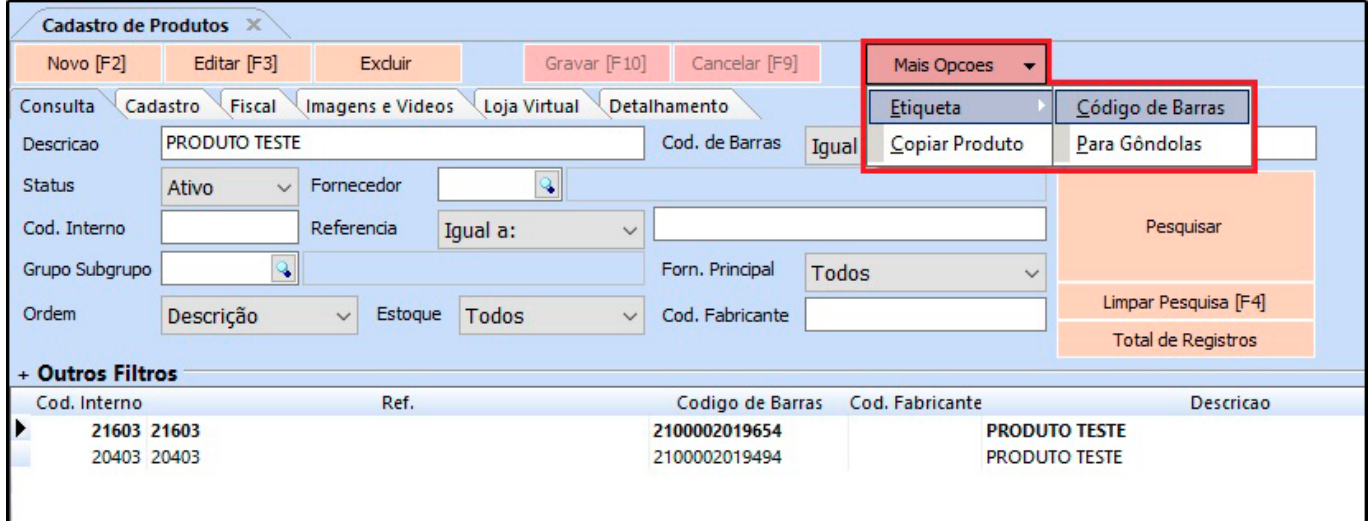

# **5 – Novo parâmetro para cadastrar Grupo de Vendas**

### **Caminho:** *Cadastros > Cadastros > Grupo de Venda*

Foi desenvolvido uma nova funcionalidade para cadastrar *Grupo de Venda* incluindo clientes e vendedores.

O mesmo precisa ser configurado no caminho: *Parâmetros > Aba Vendedor* e após habilitar os campos será necessário cadastrar o grupo de vendas, conforme exemplo abaixo:

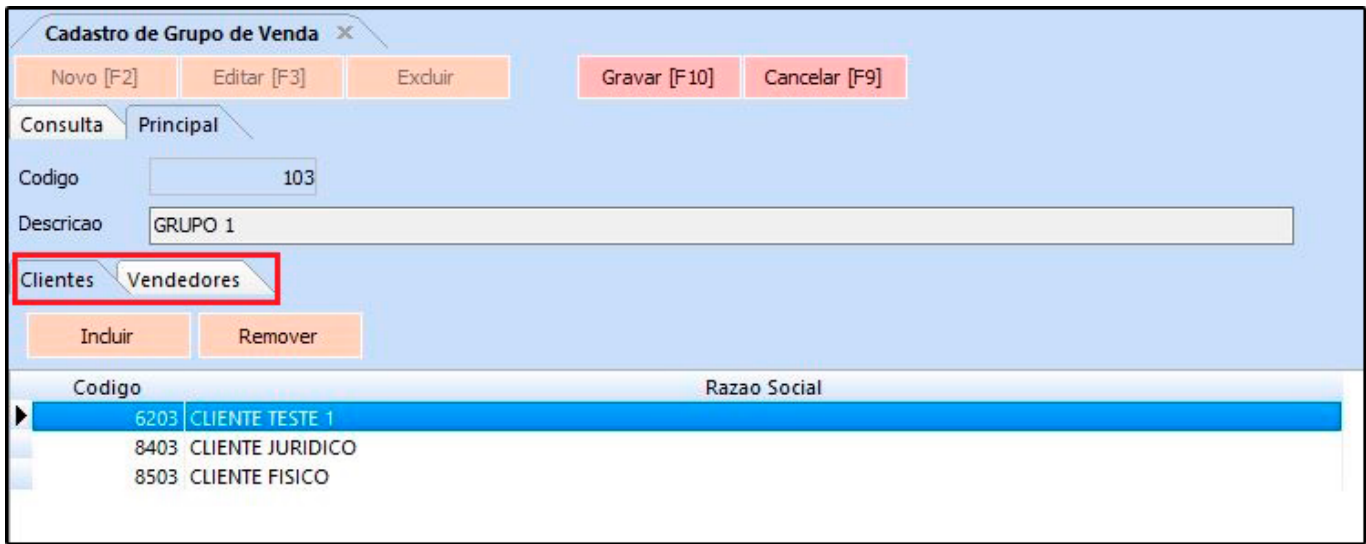

Para identificar de qual grupo o cliente pertence, acesse o caminho *Cadastros> Cadastros >*

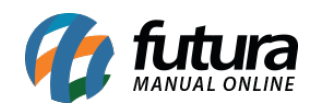

ERP Futura Server – 2019.08.12

*Clientes > Aba Outras Informações*.